# **Start Here**

## **EPSON Perfection® 1670 Photo**

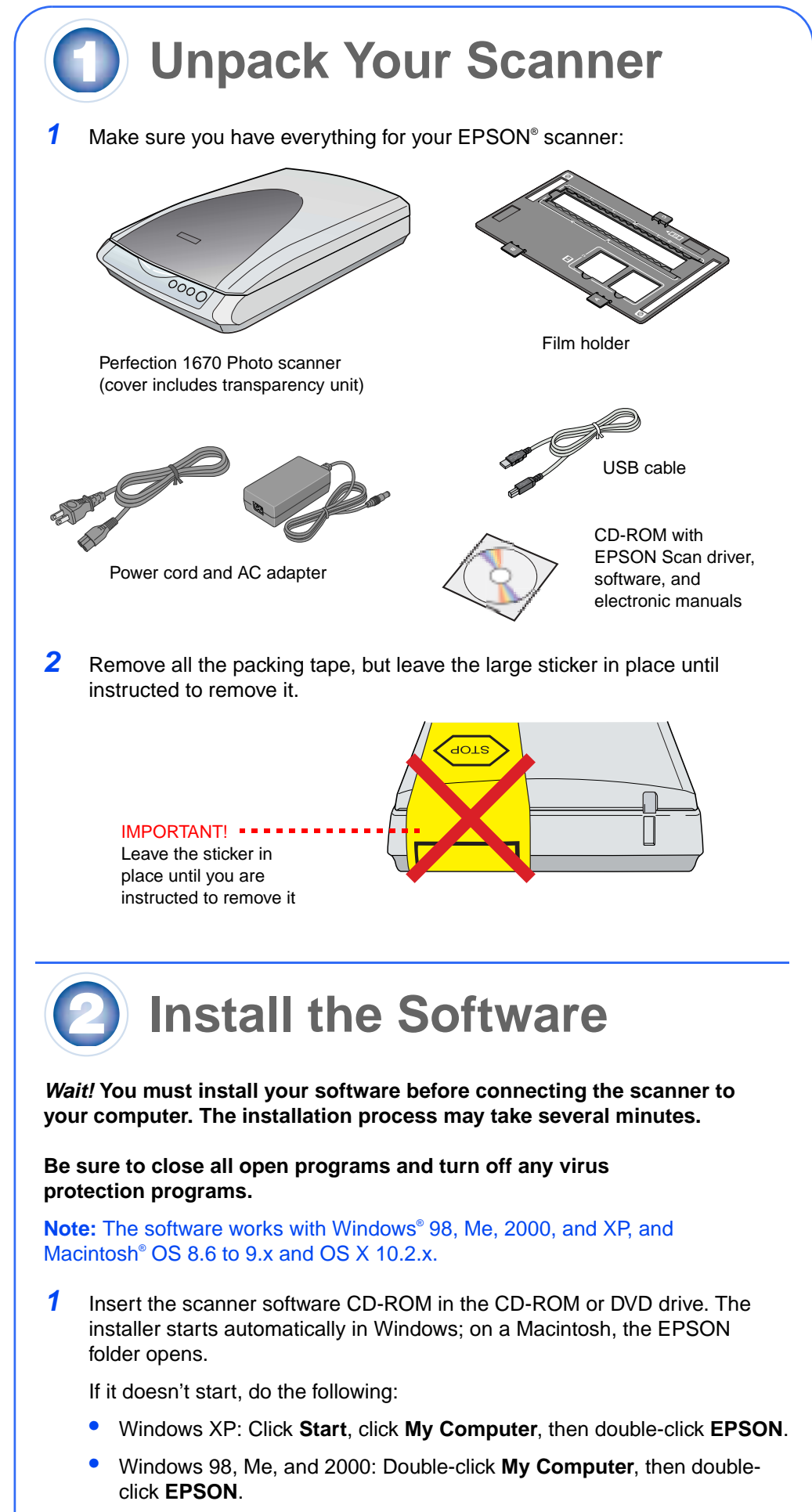

**'SON** icon. Enter your Administrator name and password, and click **OK**.

- Macintosh: Double-click the **EPSON** CD-ROM icon.
- **2** If you're using Mac® OS X, double-click the **Mac OS X** folder, then

If you're using Mac OS 8.6 to 9.x, double-click the **EPSON** icon.

- **3** Read the license agreement, then click **Agree**.
- **4** At the Software Installation screen, click **Install**.

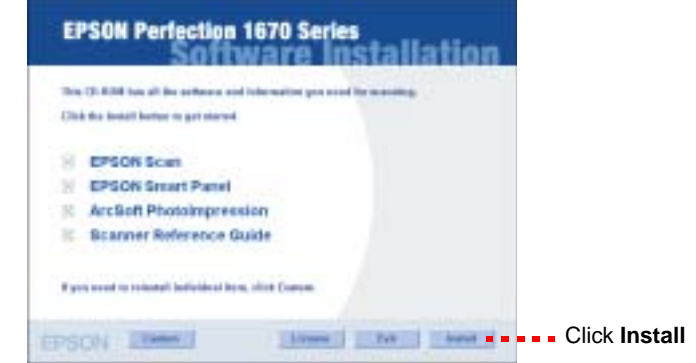

Note: If you're installing on Macintosh OS 8.6 to 9.x, you may see a prompt to update your Carbon Library. After the CarbonLib installation is complete and you've restarted your system, double-click the **EPSON** icon, then click **Install** to continue the installation. **5** Follow the on-screen instructions to install each program. Click **Next** or **Finish** (Windows) or **Quit** (Macintosh) to continue, as needed. Note that EPSON Smart Panel™ installs in several steps. **6** At the end of the installation, click **Exit**. **7** If you see a Product Registration screen, register your scanner as instructed. At the last screen, click **Done** or close your browser. **Connect the Scanner** After your software is installed, it's time to connect the scanner. **1** Remove the sticker covering the transportation lock. **Caution:** Do not turn the scanner over; this may damage the scanner. **2** Slide the transportation lock to the unlock position. **3** Remove the sticker from the back of the scanner. <u>aota</u> Remove sticker **4** Connect the cable for the built-in transparency unit.

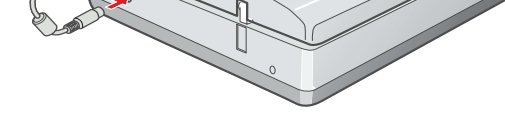

**5** Connect the power cord and AC adapter, as shown.

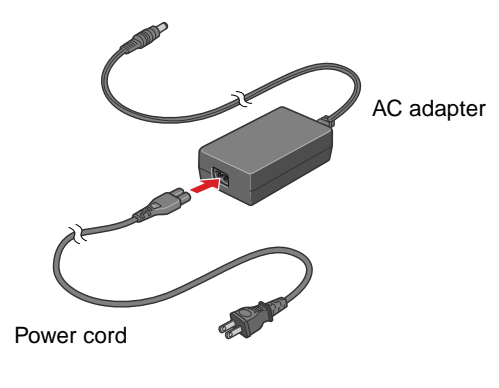

**6** Connect the AC adapter to the scanner.

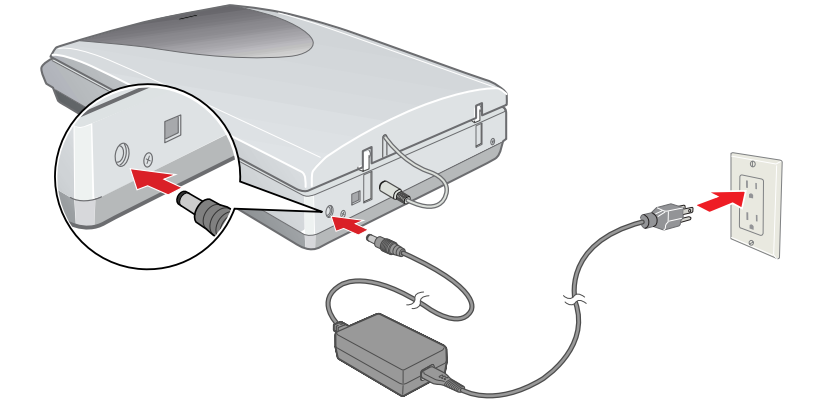

**7** Plug the other end of the power cord into an electrical outlet.

The scanner turns on and the  $\otimes$  Start button light flashes green. It stops flashing and turns green when the scanner is ready.

The  $\Diamond$  Start button on your scanner automatically opens EPSON Smart Panel, making it easy for you to scan your images for many different uses. Here's how you can use the  $\Diamond$  Start button and Smart Panel to scan photos and save them as files.

**1** Raise the scanner cover and place your photo

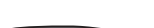

#### **Caution:**

- It is not possible to change the AC adapter's input or output voltage. If the label on the AC adapter does not show the correct voltage, contact your dealer. Do not plug in the power cord.
- Whenever you unplug the scanner, wait at least 10 seconds before plugging it back in. Rapidly plugging and unplugging the scanner can damage it.
- **8** Use the USB cable that came with your scanner. Plug the square end of the USB cable into the scanner's USB port. Then plug the flat end into any available USB port on your computer.

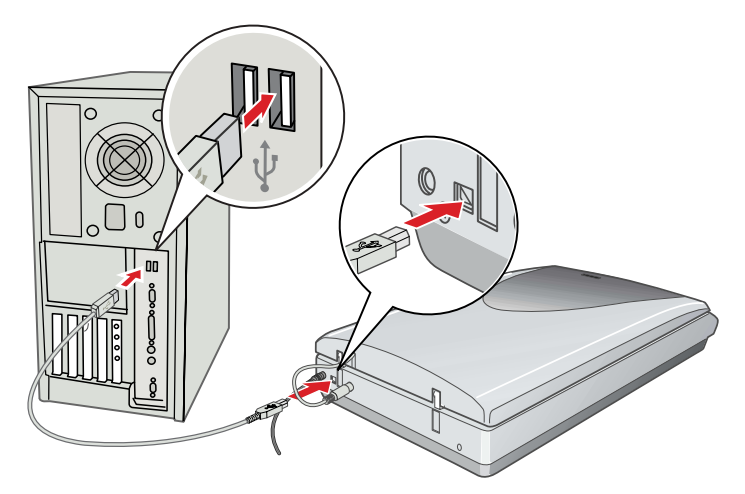

**Note:** Your scanner may not work correctly if you use a USB cable other than the one supplied by EPSON or if you connect your scanner to a hub system.

## **Scanner Basics**

## **Your First Scan**

face down on the glass. Make sure the top of the document is against the front edge of the scanner glass.

Then close the cover.

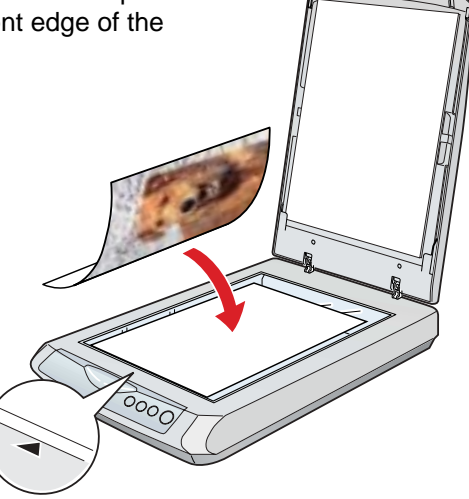

**2** Press the  $\&$  Start button on your scanner.

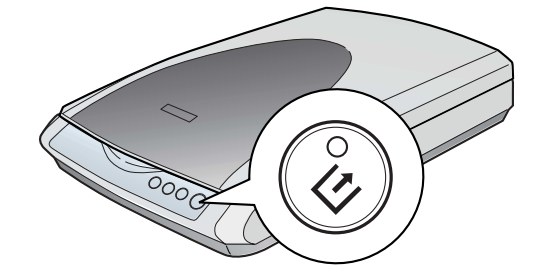

**Note:** In Windows XP, you may see a message the first time you press the  $\&$  Start button. Select **EPSON Smart Panel**, click Always use this **program for this action**, then click **OK**.

EPSON Smart Panel opens on your computer.

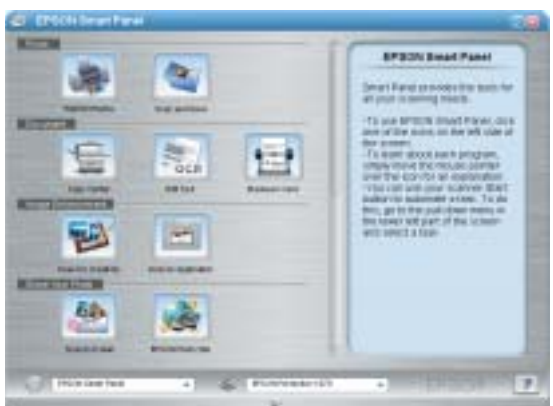

**3** Click the **Scan and Save** icon.

A progress meter appears on the screen and your document is automatically scanned.

- **4** After your document is scanned, the View Image screen opens. Click **Next** to continue.
- **5** When you see the following screen, select a location and file type for your scanned image, then click **Save**. Be sure to note the location so you can easily find it later.

Your scanned image is saved in the location you specified.

## **Using the Scanner Buttons**

The scanner buttons make scanning easy. Just place your document face down on the scanner and press the button for the type of scan you want. Smart Panel automatically opens and scans your document. Then follow the easy on-screen instructions to finish your task.

**Note:** If you are using OS X, make sure Smart Panel is installed in an OS X environment, not Classic mode. Otherwise, Classic mode may start when you press a scanner button.

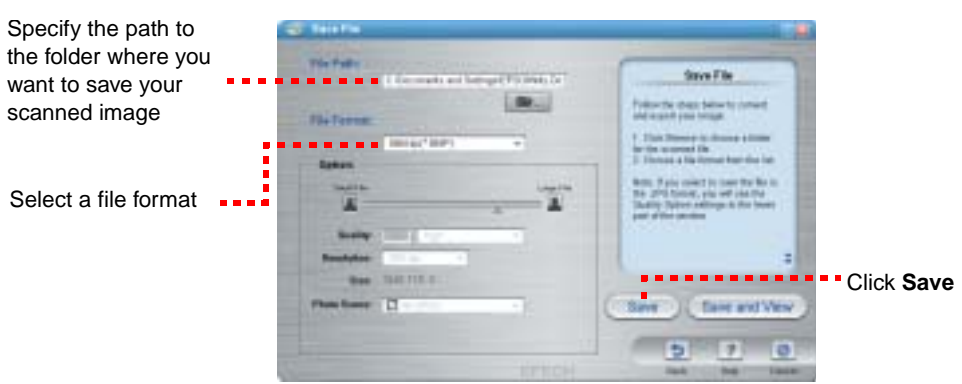

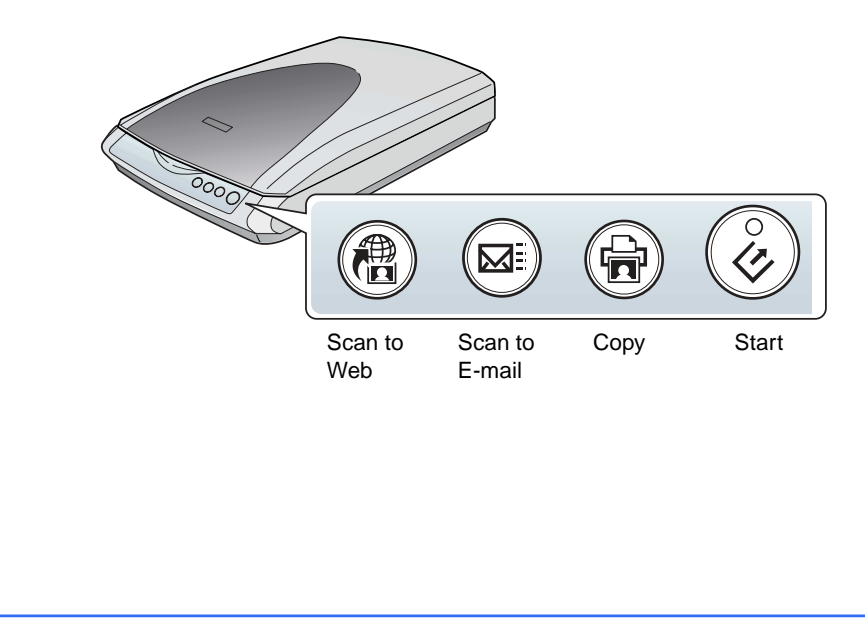

## **Scanning Tips**

## **Selecting the Scanning Mode**

EPSON Scan has three scanning modes:

- Full Auto Mode allows the software to automatically select the best settings for your scan.
- Home Mode lets you adjust some of the basic settings before you scan.
- Professional Mode gives full control over all scan settings. You can sharpen, correct, or enhance your images before scanning.

You can choose the scanning mode from the list box at the top right of the window.

To change settings in Full Auto Mode, click the **Pause** button, then click **Options**. If you're using Home or Professional Mode, the options window automatically appears. Then select the settings you want to use for your scan.

**Note:** The selected mode and settings remain in effect until they are changed.

For more information on the scanning modes and available settings, see the on-screen Reference Guide.

## **Restoring Color in Photos**

If you have faded photos or negatives, you can use the Color Restoration setting in your software to improve the color of your scan. You can select this setting in Smart Panel or in EPSON Scan.

#### **Smart Panel**

To select the Color Restoration setting, open Smart Panel and select **RePrint Photo**. You see the screen below. Click the **Color Restoration Icon**.

#### **EPSON Scan**

Color Restoration is available in Home and Professional Modes.

To select Color Restoration, start EPSON Scan. You see a screen similar to this.

Click the **Preview** button at the bottom of the screen. Then select the **Color Restoration** checkbox. (If you're using Professional Mode, you may need to scroll to the bottom of the screen.)

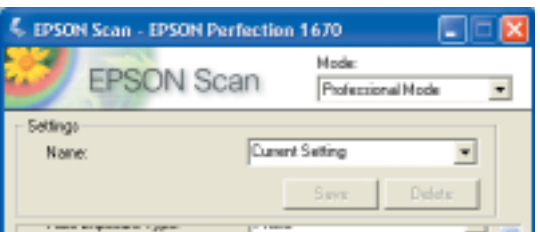

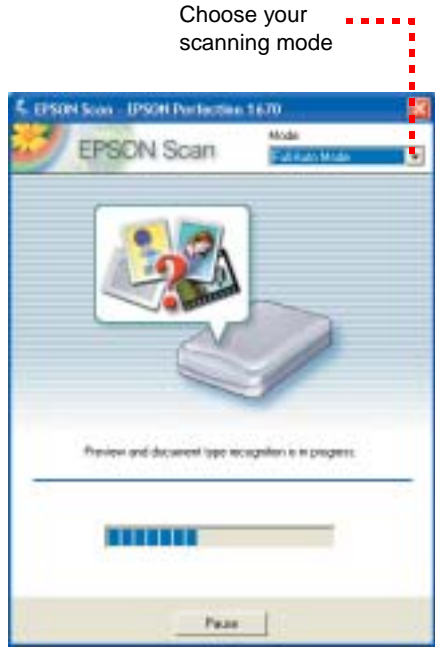

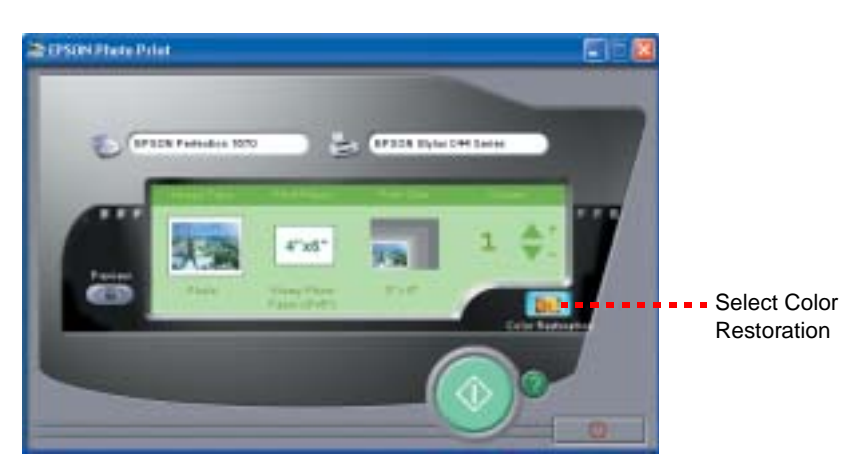

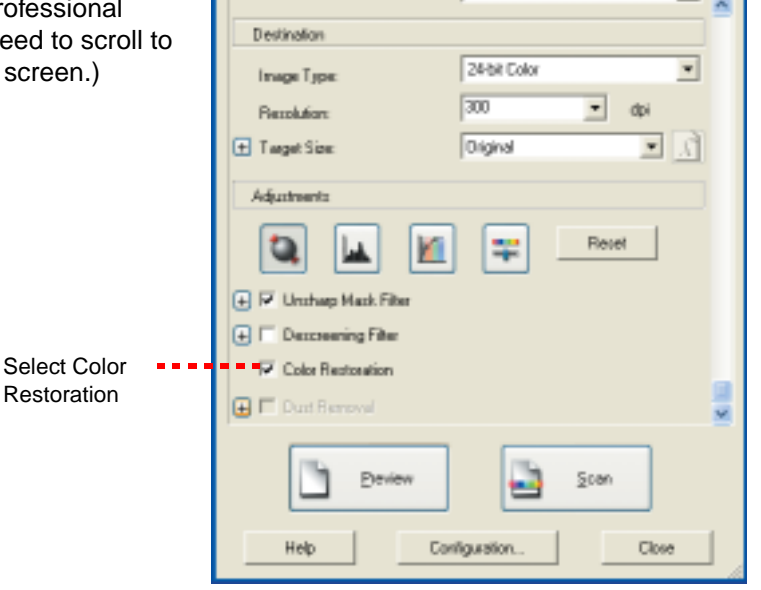

- **1** Make sure the transparency unit cable is connected to the back of the scanner (see step 4 in "Connect the Scanner"). **2** Lift the scanner cover all the way up and slide the reflective document mat up and off of the scanner cover.
- **3** Slide the negative strip into the film holder, with the film's shiny base side facing down.

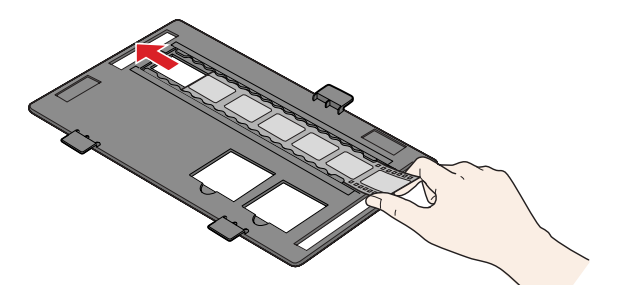

**4** Place the film holder in the correct position for your film type. If you are scanning slides, place the holder on the scanner first, then place the slides in the holder.

## **Placing Film on the Scanner**

The Perfection 1670 Photo scanner cover has a built-in transparency unit (TPU). To scan negative film or slides, you'll need to remove the reflective document mat from the cover and place the film in a holder on the scanner glass.

Be sure to match the letter on the film holder tab with the corresponding letter on the scanner.

**Note:** Make sure the narrow calibration window at the top of the film holder is clean and uncovered to ensure an accurate scan.

**5** Close the scanner cover.

**A** Negatives (the first 3 frames of the negative strip).

**B** Negatives (the last 3 frames of the negative strip). Rotate the film holder and place it against the right edge of the scanner.

> **C** Slides. Place the holder on the scanner glass, then put the slides in the holder.

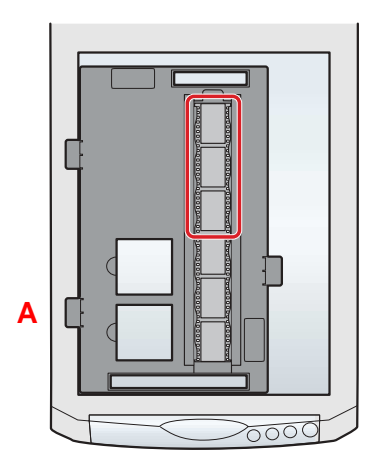

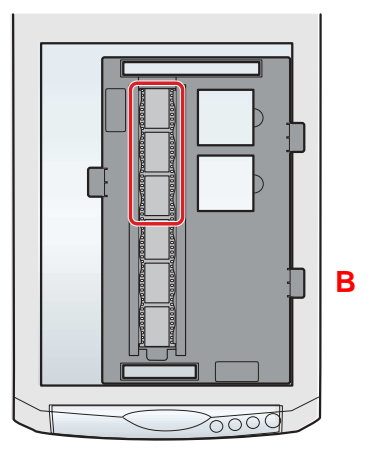

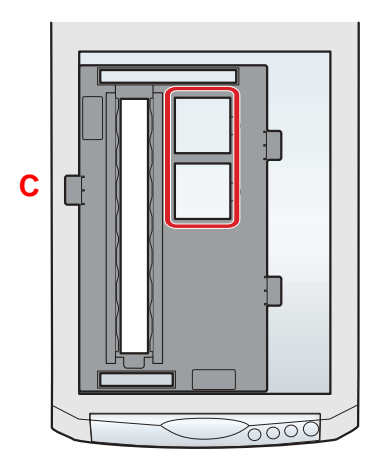

- Make sure your negatives or slides are dust-free for the  $\overline{+}$   $\overline{+}$  Dust Removal best scan. You can also select the Dust Removal setting in EPSON Scan to improve your scan.
- If your scanned image is upside down, you can use the  $\boxed{6}$   $\boxed{6}$  Rotate buttons in EPSON Smart Panel (not available in all Smart Panel applications) or in **Preview mode in EPSON Scan. You can also** rotate the image in most image-editing applications.

#### **Tip:**

### **Storing the Film Holder**

When you're finished scanning, you can store the film holder in the scanner cover.

- **1** Lift the cover and remove the document mat.
- 2 Slide the film holder into the cover.

**3** Replace the document mat.

## **Problems?**

First, check the  $\otimes$  Start button light on the scanner.

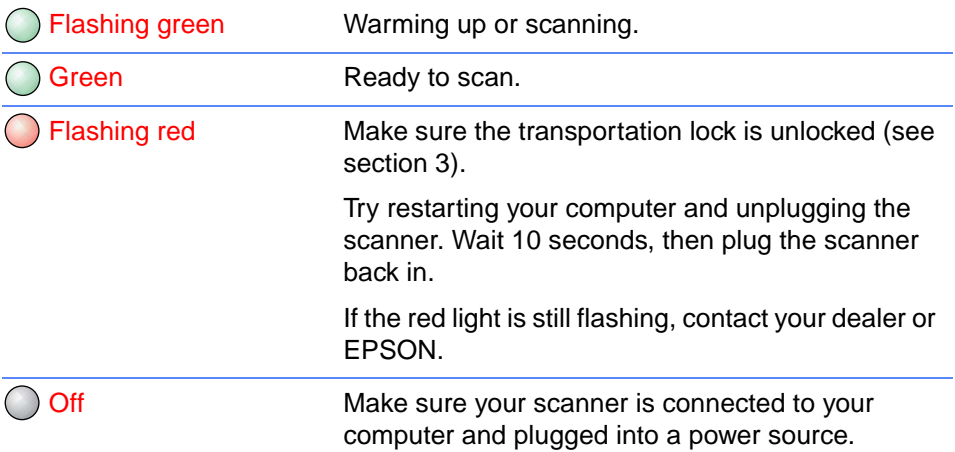

If your problem is listed here, try these suggestions

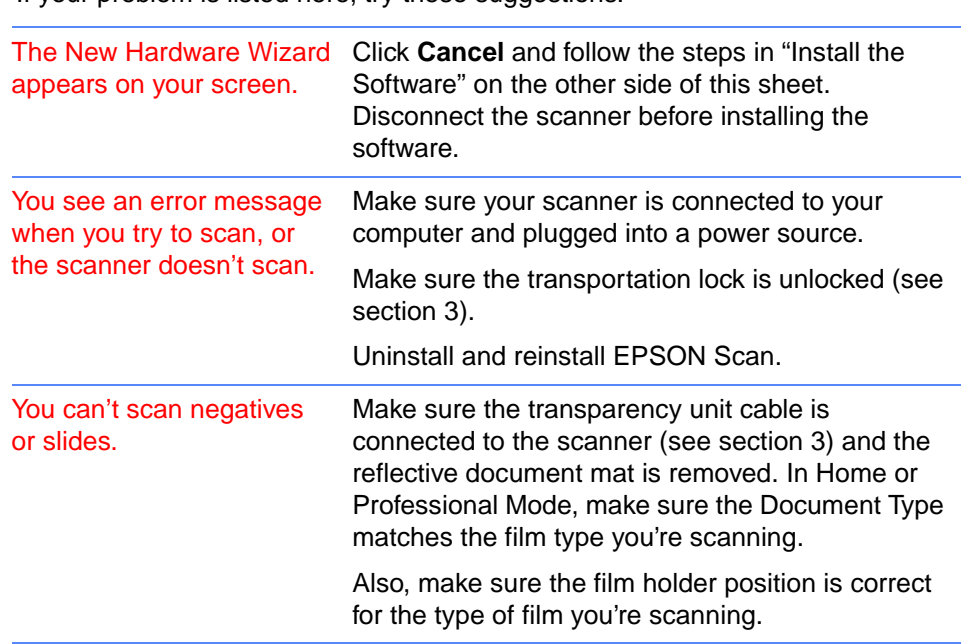

- World Wide Web From the Internet, you can reach EPSON Support at http://support.epson.com.
- Automated Telephone Services To use Automated Telephone Services, you must have a touch tone telephone and call (800) 922-8911. Your EPSON SoundAdvice<sup>®</sup> Express Code is 70480. Use it to quickly select your scanner in SoundAdvice.
- To Speak to a Customer Service Representative Dial (562) 276-4382 (U.S.) or (905) 709-3839 (Canada), 6 AM to 6 PM, Pacific Time, Monday to Friday. Toll or long distance charges may apply.

- Product name (EPSON Perfection 1670 Photo)
- Product serial number (located on the back of the scanner)
- Proof of purchase (such as a store receipt) and date of purchase
- Computer configuration
- Description of the problem

## **Questions?**

Here's where to look for answers:

#### **On-Screen Reference Guide**

Double-click the Perfection 1670 Reference Guide icon on your desktop. (If you didn't install the guide, insert the scanner software CD-ROM in the CD-ROM or DVD drive. Click the **Custom** button, select **Scanner Reference Guide**, then click **Install**.

#### **On-Screen Help for Smart Panel and EPSON Scan**

Click the Help button or question mark that appears on the screen when you're using these programs.

#### **EPSON Technical Support**

EPSON provides technical assistance 24 hours a day through the electronic support services and automated telephone services described below:

Before you call, please have the following information ready:

#### **Software Technical Support**

\* Toll or long distance charges may apply.

EPSON is a registered trademark and EPSON Smart Panel is a trademark of SEIKO EPSON CORPORATION. EPSON Perfection is a registered trademark and SoundAdvice is a service mark of Epson America, Inc.

General Notice: Other product names used herein are for identification purposes only and may be trademarks of their respective owners. EPSON disclaims any and all rights in those marks.

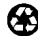

Printed on recycled paper

Copyright © 2003 by Epson America, Inc. 9/03

Printed in USA CPD-16153R2

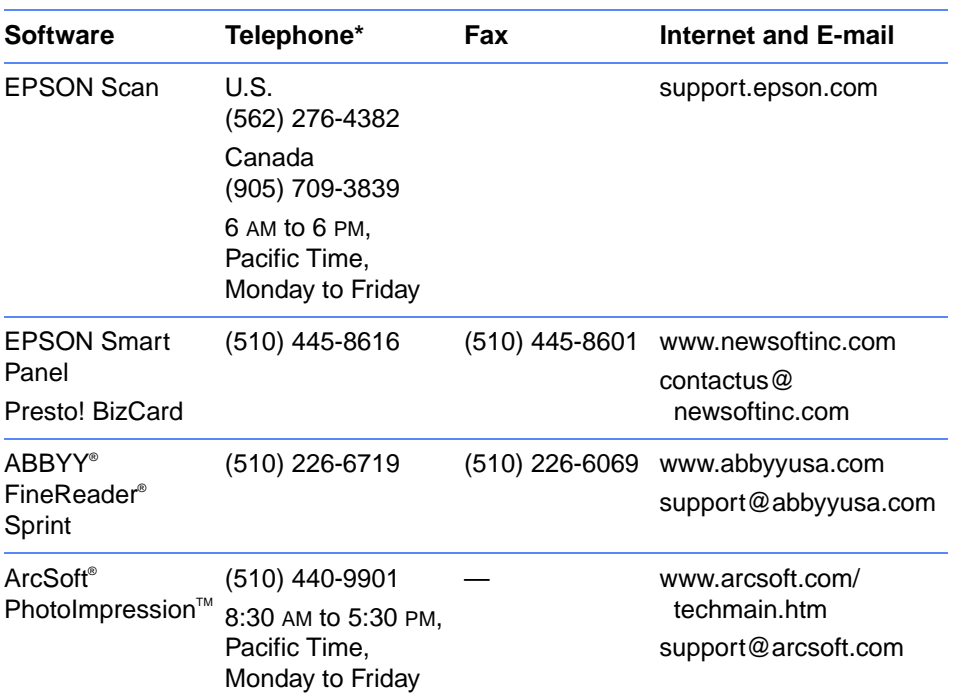